# **GQ EMF Meter Quick Start Guide**

(For EMF-360V2, EMF-360/PlusV2, EMF-380V2,EMF-390)

## **Package Content**

- 1. EMF meter main unit.
- 2. USB cable
- 3. Quick start guide.

# **Full User Guide**

http://www.gqelectronicsllc.com/GO-EMF-360V2-380V2-390\_UserGuide.pdf

#### **Setup**

- 1. Power On the unit. Pressing the power key for 3 seconds will turn on the unit.
- 2. Check the battery level. Charge the battery fully when first time use. It may take a few hours to get the battery fully charged. Check the battery icon on the display, a fully charged battery icon will be filled with solid color, without flashing.
- 3. Set the backlight timeout in second, in order to minimize the power consumption.
- 4. Now the unit is ready to use. You should see the background EMF/EF reading.

### **Software**

The package include an optional utility software, the GQ EMF Pro. You can use this utility to view the data from a PC. User can, download the USB driver and the software from GQ Software Download page: [http://www.gqelectronicsllc.com](http://www.gqelectronicsllc.com/)

- The driver: USB Driver, CH341SER.exe
- The software: GQ EMF PRO 1.00, GQEMFPro1.00exe
- The demo software for EMF Meter: Demo and Simulation Software, EMF360\_380\_Demo.exe
- 1. The EMF Meter needs a USB driver in order to communicate with data viewer software on a computer.
- 2. Download and run the CH341SER.exe to install the USB driver.
- 3. Download and run the GQEMFPro1.00exe to downloading and viewing the data on a computer.
- 4. In GQ website download page, you can find Windows simulation demo software for EMF-360V2, EMF-360/plusV2, and EMF-380V2 and EMF-390 models.

### **Technical question and support**

Please use forum at following link: <http://www.gqelectronicsllc.com/forum>

**Popup Window.** The Popup Window box will show the current status/value on a current feature focused. The current status/value only can be changed when it is showing in Popup Window and the current status/value will be confirmed when the Popup Window timeout after 3 seconds. (Red rectangle box)

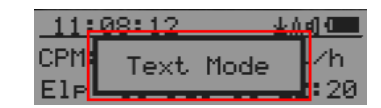

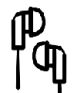

**Ear Phone audio is supported after device firmware V2.19. User is able to plug the ear phone in to the audio jack with standard 3.5mm audio plug.**

## **The multi-function keys S1,S2,S3,S4**

#### **The key's function will be reassigned dynamically based on the Display Mode.**

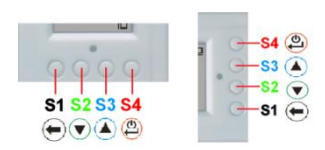

- S4: Power ON/OFF (3 second), Confirm, Select, Enter.
- S3: up, or content depended
	- S2: down, or content depended
	- S1: mode, cancel, exit

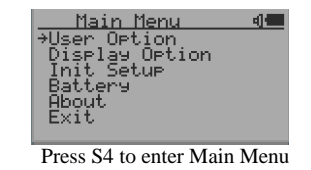

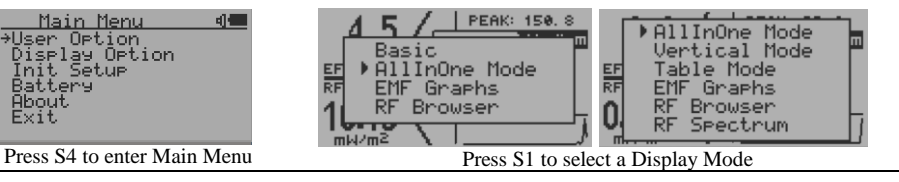

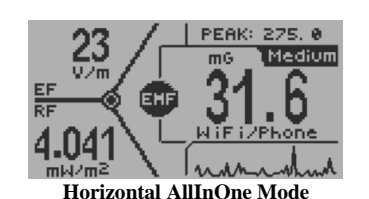

- In All in one mode, press S3 key to change the main measurement type between: EMF in mG (milliGauss), EF in V/m (Volts per meter). RF in mW/m2
- S1 key: select different display mode.
- S2 key to select RF unit
- S4 key to enter Main menu

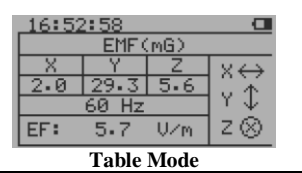

There is a table mode on EMF-360+V2/EMF-380V2/EMF-390V2 models , press S2, S3 key act to select Table Mode between: EMF/EF table mode, and RF table mode

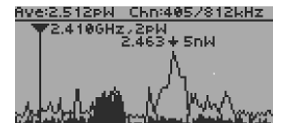

**RF Spectrum Analyzer Mode**

 $\frac{240}{64}$ 

<u>SUV TA SR TOUT 2 SOAGUZ</u>

1040<br>108

MHZ<br>MHZ<br>KHZ

- Press S2, S3 key to move the user cursor
- Press and hold S3 key for 1 second to zoom. To exit zoom mode, press and hold S2 key for 1 second to zoom out.

• In RF Spectrum Analyzer mode, to select RF bands of radio frequency, press S2 key and hold for 1 second

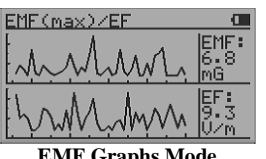

Bands selection for RF Graphs (for EMF-380 only)

 $\bar{z}$ 

• Press S2, S3 to select Graphs Mode between: EMF/EF, and XYZ-EMF (X, Y, Z components of EMF intensity)

**EMF Graphs Mode**